# **Password Reset for a Student to Login**

### **Step-1**

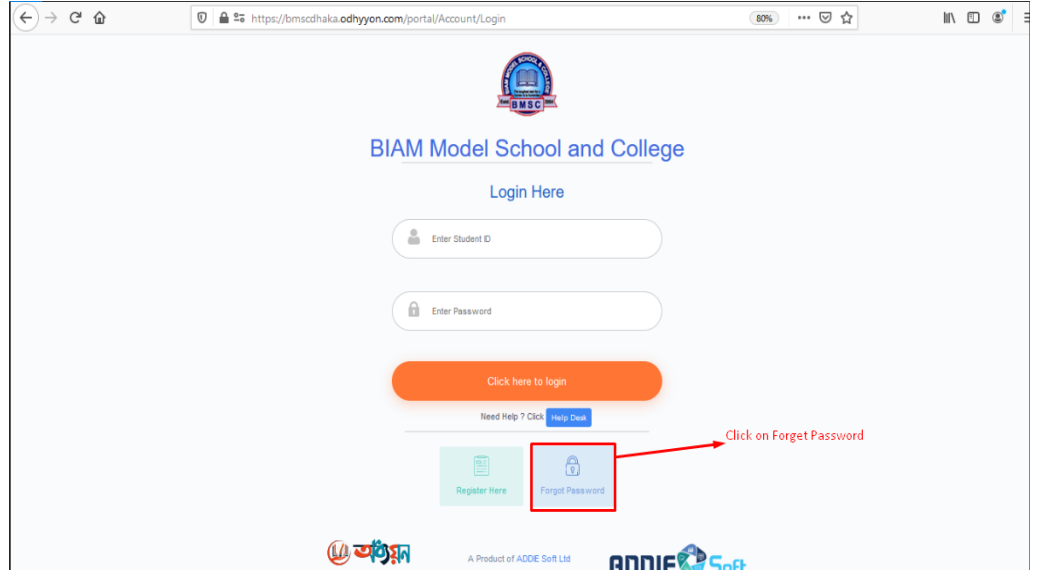

**Click on Forget Password.**

#### **Step-2**

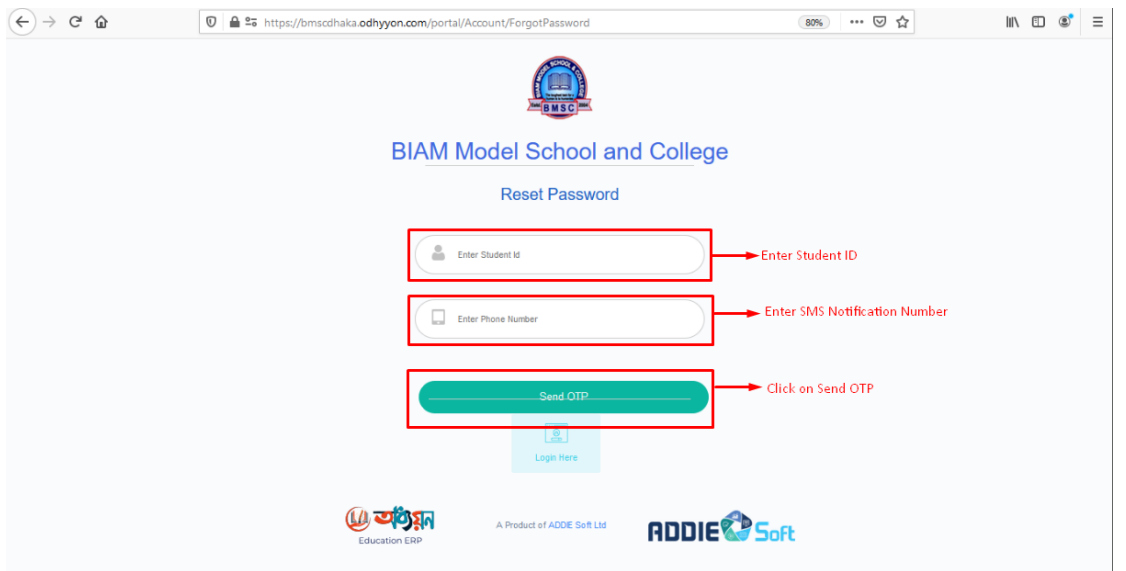

**Now Enter Student ID and SMS Notification number (Which number is given to the school for notification). Then Click on Send OTP. The OTP will be sent to the number.**

## **Step-3**

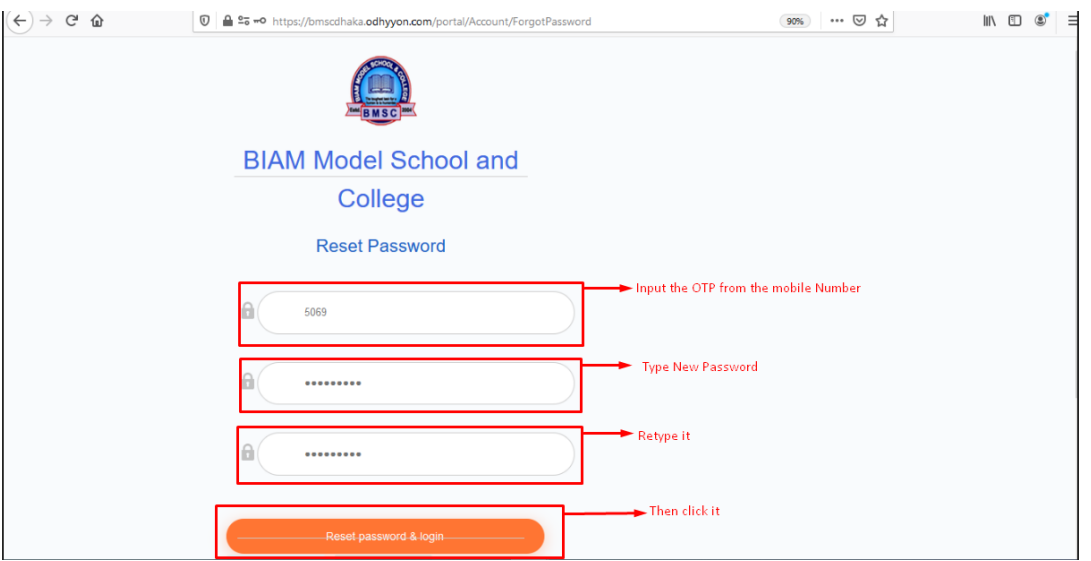

**Now Enter OTP. Then New Password. Confirm it in the 3rd box then click on Reset Password and Login.**

#### **Step-4**

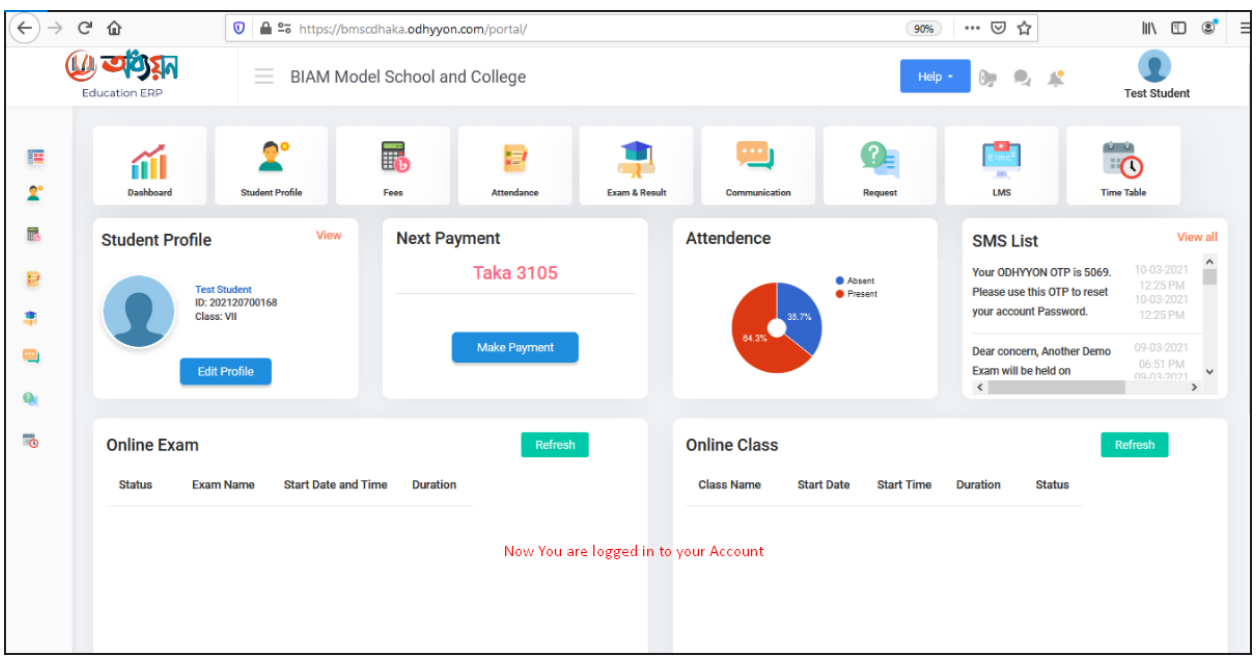

**Now you are logged in to your portal. From now you will be logged in with this new password and ID.**

 **Thank You**